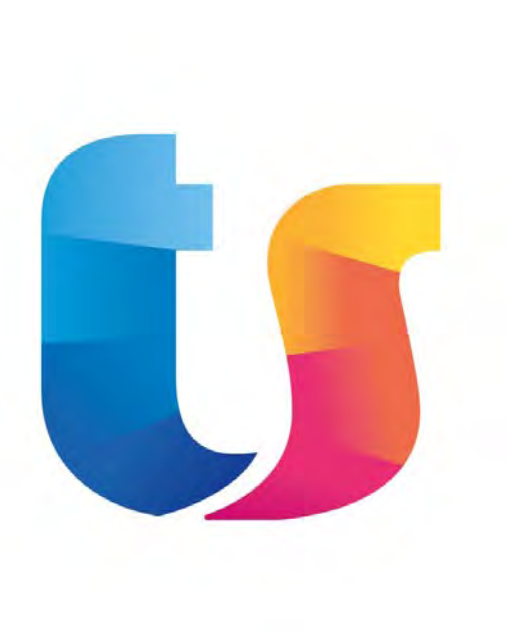

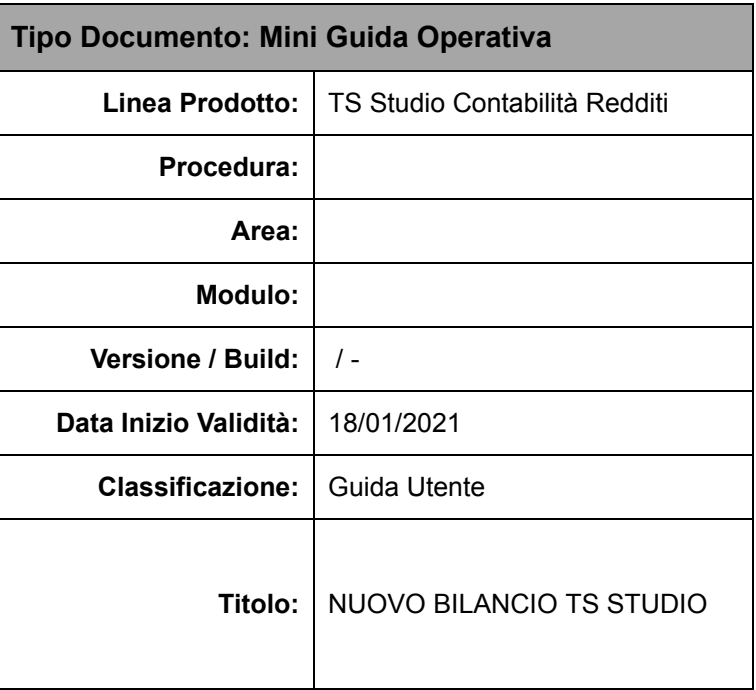

## **Video corso**

Per guardare il video corso sul nuovo Bilancio TeamSystem **[CLICCA](https://youtu.be/-hD2rZJ9fog) [QUI](https://youtu.be/-hD2rZJ9fog)**

# **Nuovo Bilancio TS Studio**

Il nuovo **Bilancio** nasce come la soluzione in cloud per gestire Bilanci e Nota Integrativa per tutti i prodotti della famiglia **TeamSystem**. La nuova soluzione è totalmente ripensata rispetto alla precedente funzione di Gestione nota integrativa (NICEE), sia nell'aspetto che nei contenuti: è completamente integrato in **TS Studio** e permette di redigere i Bilanci semplificando il processo, grazie a un'interfaccia rinnovata ed intuitiva, procedure guidate, testi completi e un editor web HTML5 integrato, con la possibilità di collaborare nella stesura dei documenti di Bilancio. 

Per accedere al nuovo Bilancio, all'interno del contesto Contabilità di TS Studio, è stata attivata a menu, nella scelta "Gestione Bilancio", la nuova voce BILANCIO.

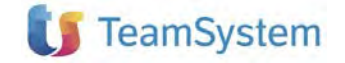

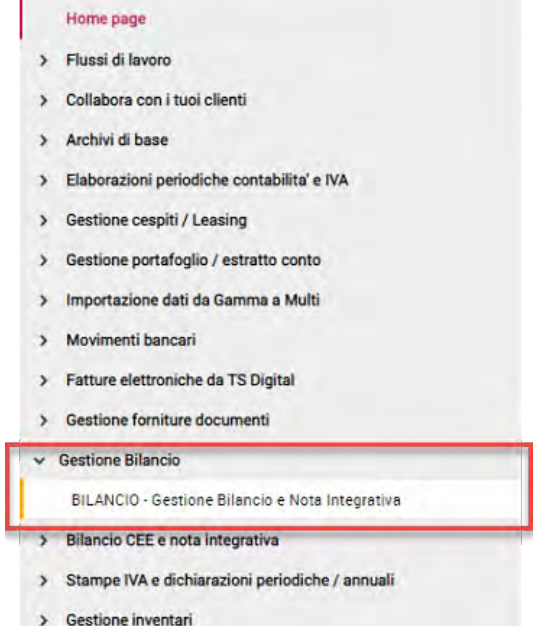

Selezionandola, accediamo alla "**dashboard dell'operatore**" da dove possiamo accedere a tutte le fasi di gestione del Bilancio nonché verificare i vari KPI a disposizione.

Tramite il menu di sinistra possiamo accedere a tutte le diverse fasi del nuovo Bilancio.

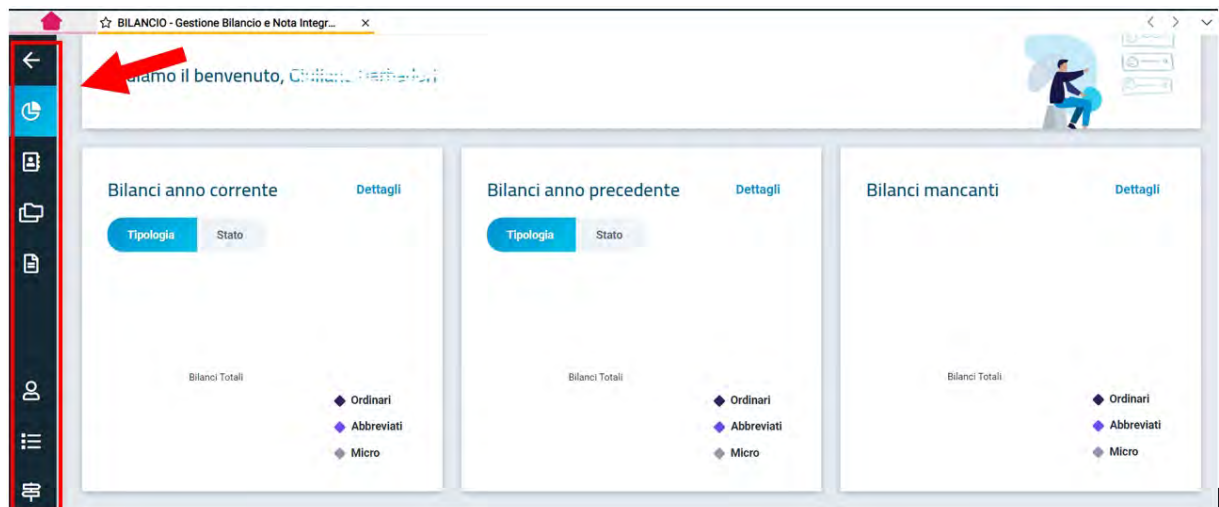

### Anagrafiche Clienti

Innanzitutto, è necessario andare nella pagina "Clienti" attraverso l'apposito bottone **e da qui selezionare uno** dei Clienti dello Studio presenti nel database di Bilancio.

È possibile ricercare i Clienti per denominazione, codice fiscale o per partita IVA.

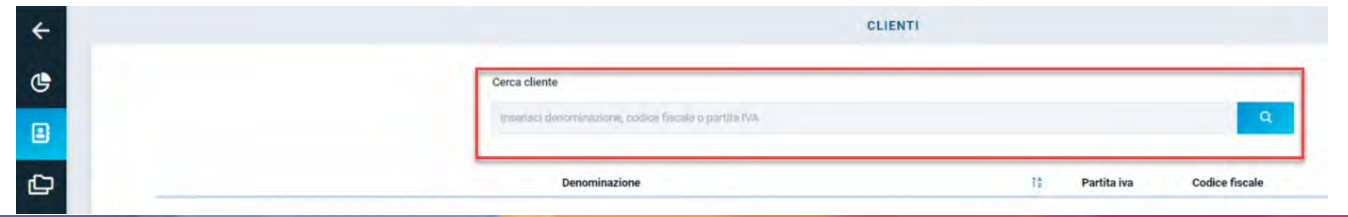

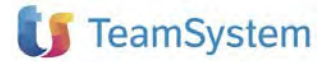

Va sottolineato che i clienti all'interno del nuovo Bilancio equivalgono alle Ditte che abbiamo in contabilità: nella pagina "Cliente" possiamo quindi selezionare qualsiasi anagrafica presente in ANADITTE utilizzando il bottone

"Aggiungi cliente" **destruction destrates in basso a destra.** 

Alla sua selezione, l'anagrafica viene memorizzata all'interno dell'archivio Clienti di Bilancio, recuperando tutte le informazioni presenti in ANADITTE, necessarie alla predisposizione dell'xbrl e alla presentazione del bilancio alla Camera di Commercio.

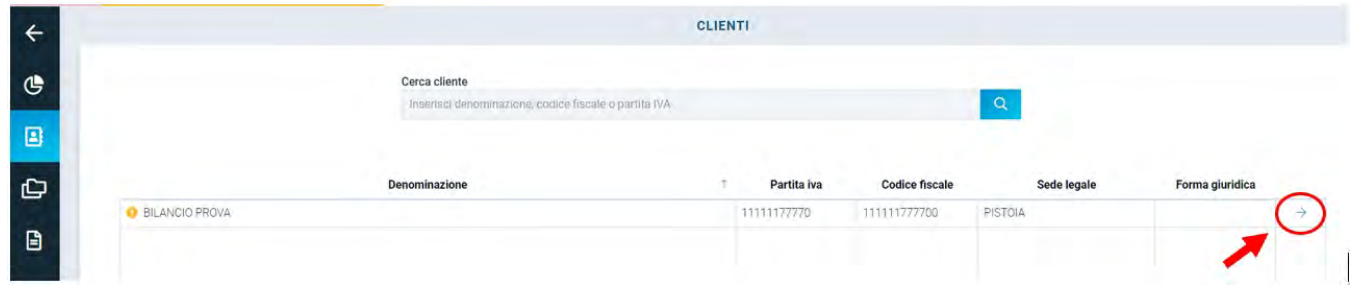

accede alla "**Dashboard Cliente**".

Con la selezione dell'icona  $\overrightarrow{ }$  posta a lato delle informazioni riguardanti il Cliente che si intende gestire, si

Il bottone "**Dettagli**" permette di visualizzare nello specifico i dati relativi all'anagrafica selezionata, senza però consentirne la variazione; per apportare eventuali modifiche occorre selezionare il bottone "Modifica", richiamando così l'ANADITTE dove si potranno eseguire le opportune integrazioni senza necessariamente uscire dal Bilancio.

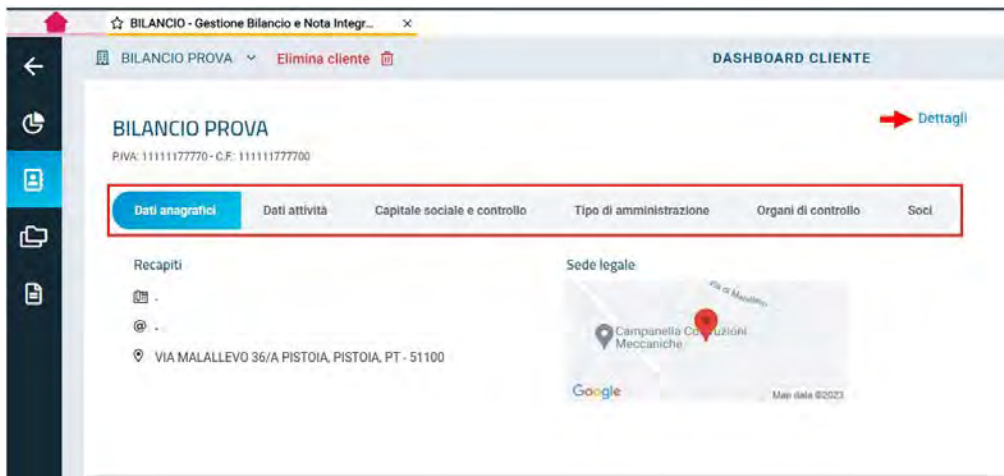

Se per il Cliente memorizzato risultano mancanti alcuni dati necessari alla generazione del file xbrl, ci verrà segnalato a fianco della "Denominazione del cliente" con il seguente simbolo  $\bullet$ : selezionandolo potremo visionare i dati mancanti e procedere al loro inserimento direttamente in ANADITTE.

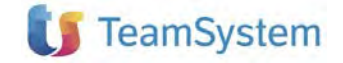

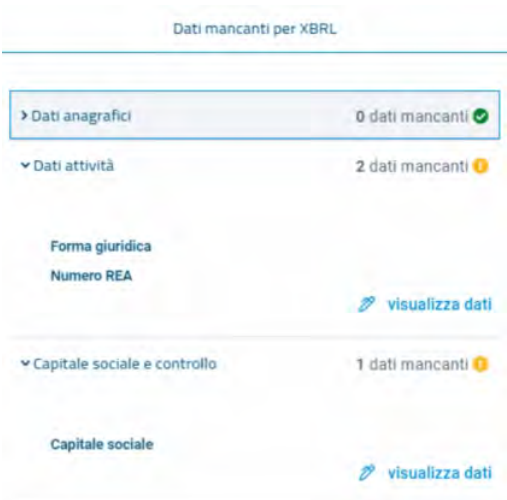

Fatte le eventuali modifiche, ritornando all'anagrafica Cliente, i dati verranno automaticamente aggiornati.

#### Creazione dei Fascicoli

Continuando la navigazione nella barra di sinistra, con l'icona successiva **si si accede alla gestione dei** "Fascicoli".

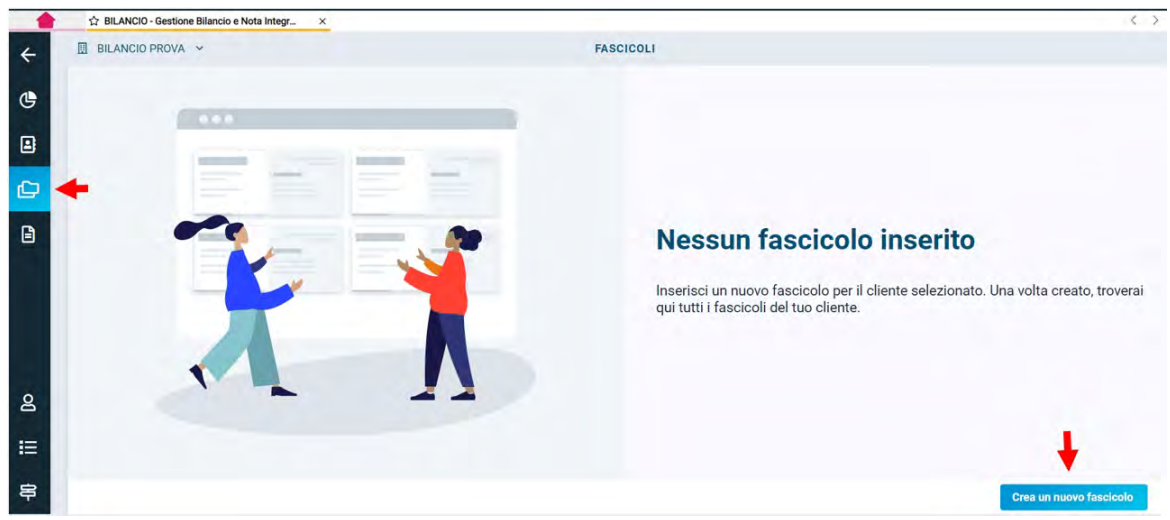

La creazione di un "**Fascicolo**" è lo step preliminare e necessario per poter gestire il bilancio di un Cliente. Il fascicolo può essere descritto come una pratica di bilancio, all'interno della quale identifichiamo, in sequenza, il flusso operativo di tutte le attività che dovremo compiere per gestire il Bilancio relativo ad un certo periodo o esercizio.

Accedendo quindi alla gestione dei fascicoli occorre per prima cosa creare un nuovo fascicolo tramite l'apposito

bottone "Crea un nuovo fascicolo" **crea un nuovo fascicolo** posto a fondo pagina. Se nell'anno precedente, per la ditta selezionata, è stato compilato un bilancio con la funzione NICEE e predisposto il relativo file XBRL, il sistema individuerà la sua presenza, suggerendo di provvedere automaticamente alla creazione del fascicolo dell'anno precedente, per consentire la necessaria comparazione dei dati di bilancio, richiesta per la corretta compilazione del Bilancio d'esercizio.

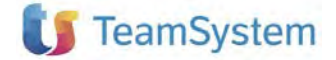

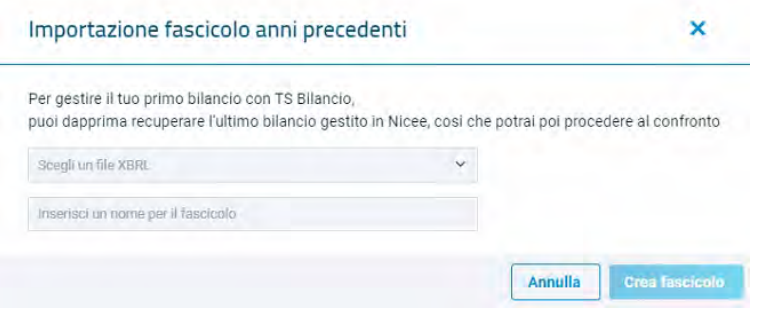

I dati del fascicolo dell'esercizio precedente vengono recuperati interamente dal contenuto dell'xbrl che sarà quindi completo di bilancio e nota integrativa, comprensiva di testi e tabelle.

Recuperato il fascicolo dell'anno precedente questo verrà mostrato sulla dashboard dei fascicoli e risulterà chiuso così da evitare l'involontaria modifica dei dati effettivamente presentati alla Camera di Commercio.

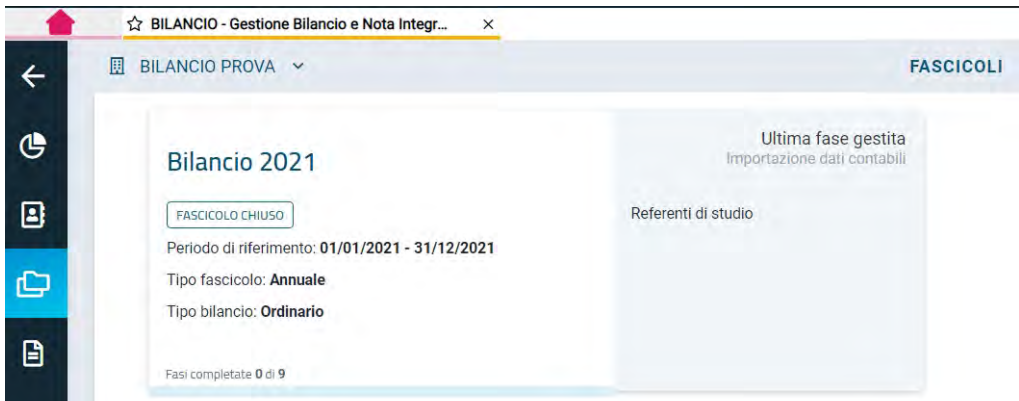

A questo punto la successiva operazione da svolgere è avviare la creazione del fascicolo per l'esercizio corrente, cliccando nuovamente sul bottone **crea un nuovo fascicolo** 

Qui vanno inserite alcune informazioni necessarie alla sua creazione, quali il "Nome fascicolo", il "Periodo", la "Tipologia di bilancio", il "Tipo fascicolo" e la "Gestione dei dati contabili"; verrà inoltre suggerito automaticamente il fascicolo dell'anno precedente creato mediante l'operatività precedentemente descritta, affinché il Bilancio dell'anno corrente, possa essere comparato con quello del periodo precedente. Fatto questo, selezioniamo il pulsante **de il crea il fascicolo verrà correttamente caricato sulla "Dashboard fascicoli".** 

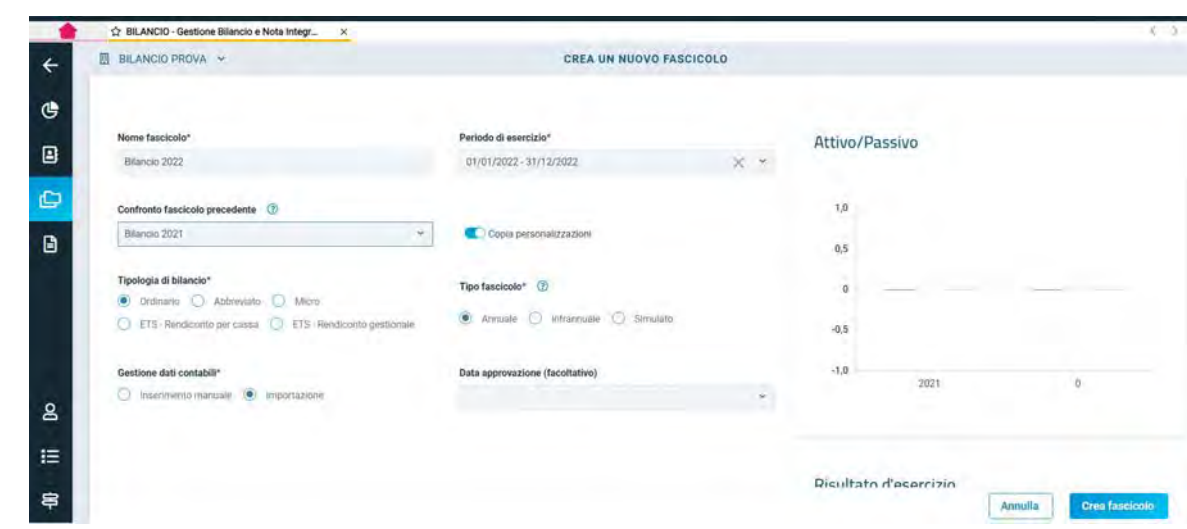

Siamo quindi pronti per predisporre il Bilancio: selezioniamo il Fascicolo dell'anno corrente ed avviamo le fasi richieste per la compilazione, che si distinguono tra obbligatorie e facoltative

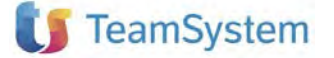

## Importazione dati contabili (obbligatoria)

La prima attività da compiere per acquisire i dati di bilancio consiste nell'"Importazione dati contabili". Verrà proposta una maschera da dove poter scegliere la fonte di importazione dei dati.

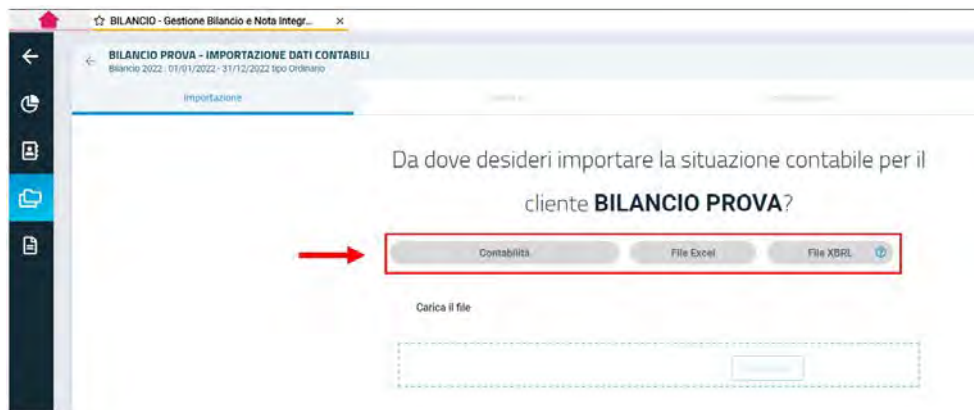

#### *Importazione dati da contabilità TeamSystem*

Per acquisire un bilancio relativo ad una contabilità gestita internamente in TS Studio Contabilità, sarà sufficiente cliccare sul bottone "Contabilità" per avviare l'operazione di importazione.

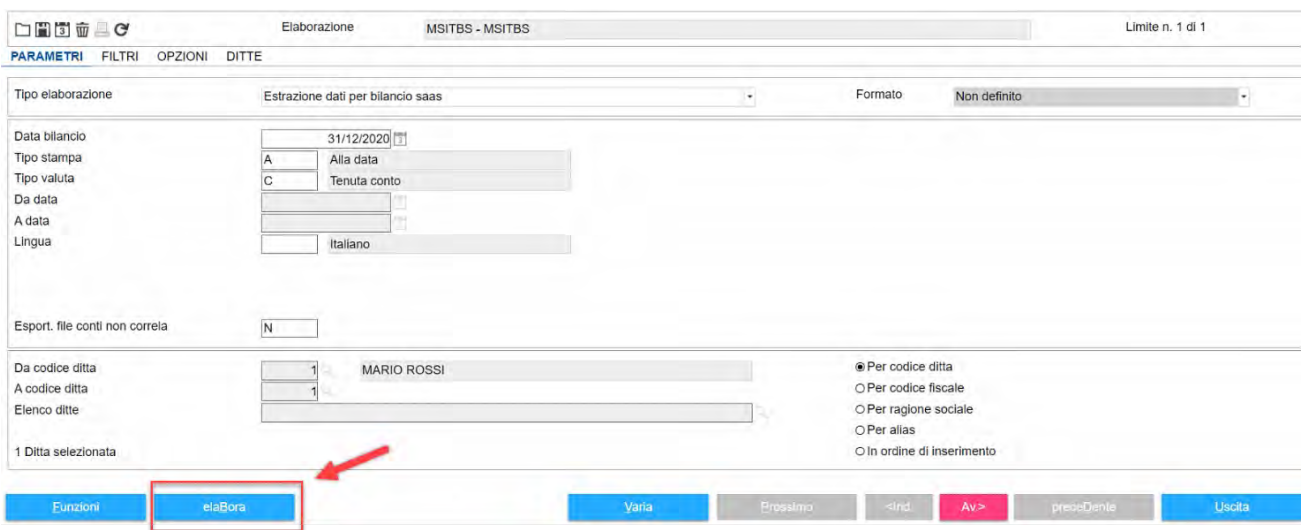

Grazie a questa fase, sarà dunque possibile procedere all'importazione del bilancio del periodo indicato nel fascicolo: viene inoltre data facoltà di impostare (bottone "Opzioni") eventuali simulazioni da prendere in considerazione, come ad esempio ratei e risconti, oppure le quote di ammortamento dei cespiti. Cliccando sul bottone "**elaBora**", si procede all'importazione dei dati di bilancio.

Con la selezione del bottone "**Importa**" si conclude la fase di importazione e ritornando nel Fascicolo la fase di importazione dati contabili risulterà completata.

La seguente fase è comunque ripetibile, qualora si abbia la necessità di ri-prelevare i dati contabili a seguito di eventuali modifiche.

*Importazione dati da Excel (contabilità esterna)*

Per gestire le contabilità esterne, è invece possibile procedere con un import da file Excel.

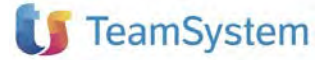

Da dove desideri importare la situazione contabile per il cliente MARIO

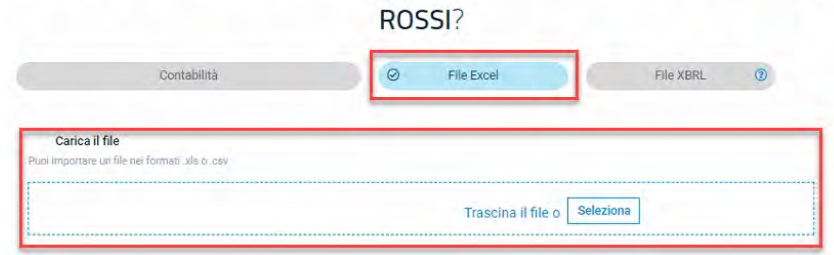

La prima volta che si procede con il caricamento di un file il software non ne riconoscerà la mappatura e chiederà pertanto di seguire i passi della procedura guidata per arrivare a configurare la struttura del file per poi procedere all'import. Per prima cosa si chiede di dare un nome alla mappatura così da salvarla come modello e poterla applicare anche ad altri file.

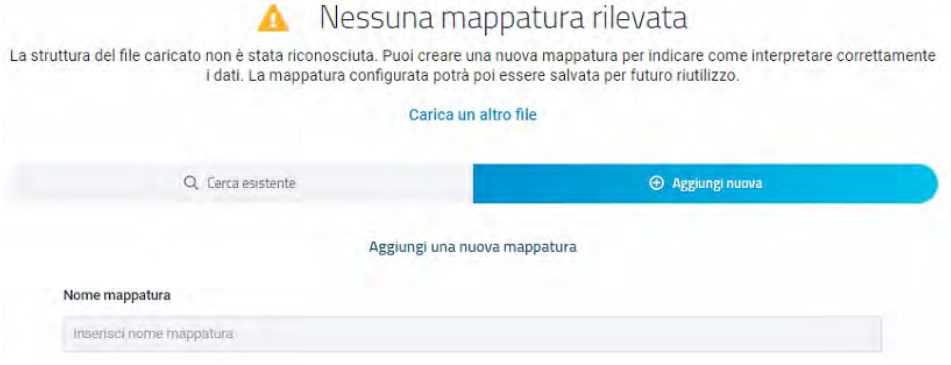

Nello step di "**Verifica**" c'è una prima lettura del file, e si stabilisce ad esempio da che riga iniziare l'import oppure se importare solo i conti valorizzati.

Nello step di "**Configurazione**" invece si deve indicare, per alcune delle colonne presenti nel file, che tipo di informazione contiene: ad esempio in quale colonna è presente il codice conto o dove è riportato il saldo finale. I campi richiesti sono specificati dal software.

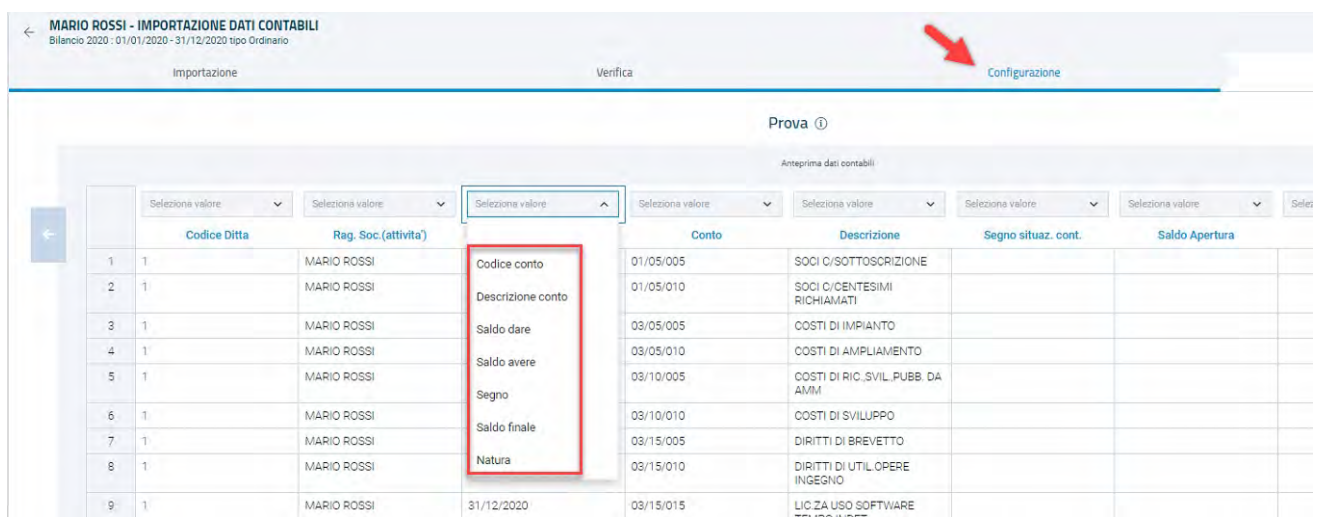

Le volte successive, quando un file con la stessa struttura viene importato, il software ne riconosce la mappatura e la procedura guidata si propone direttamente nello step di riepilogo, pronto all'import.

#### *Importazione dati da XBRL*

Infine, tramite importazione da XBRL è possibile riportare i dati riferiti a bilanci degli anni passati, già depositati. Una volta caricato il file XBRL verranno importati i dati di bilancio, delle tabelle e i testi di nota integrativa.

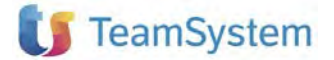

## Correlare piano dei conti (obbligatoria)

Nel caso in cui si sia proceduto con l'importazione di un bilancio per una contabilità esterna, ovvero di una contabilità non gestita in TS Studio Contabilità, sarà necessario effettuare una correlazione con il piano dei conti di bilancio nell'apposita fase "Correlazione piano dei conti".

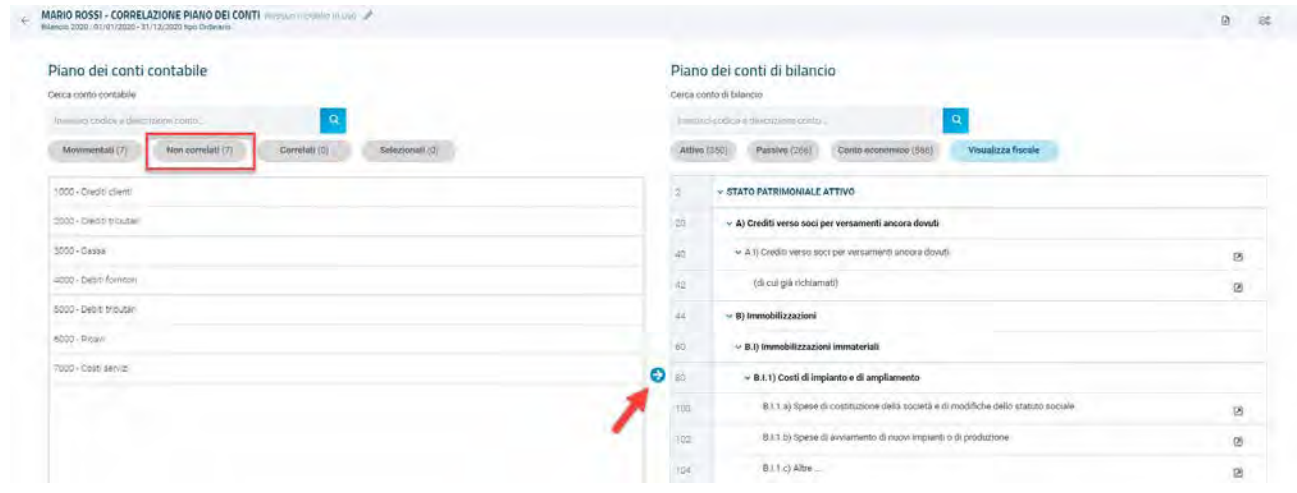

Con i filtri possiamo avere evidenza dei conti da correlare e, scelto uno o più conti nella colonna sinistra, possiamo semplicemente trascinarlo sul conto di destra per l'aggancio.

In alternativa, possiamo anche selezionare uno o più conti di sinistra e un conto di destra e, per agganciarli,

basterà cliccare sull'icona al centro dell'area di lavoro Una volta completata la correlazione è possibile "salvarla come Modello", così da poterla applicare su altri clienti con stesso o simile piano dei conti.

#### Situazione Contabile Riclassificata (obbligatoria)

All'interno della "Situazione contabile riclassificata" è possibile analizzare il bilancio nel formato del piano dei conti di Bilancio e verificare la quadratura e i margini di conto economico.

Inoltre, tutti i conti che presentano la seguente icona **DE** presuppongono un contenuto da visualizzare in dettaglio, ed è quindi sufficiente cliccarci per visualizzare in dettaglio tutti i conti che sono confluiti in un determinato rigo di Bilancio.

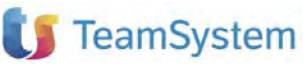

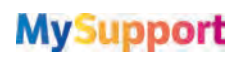

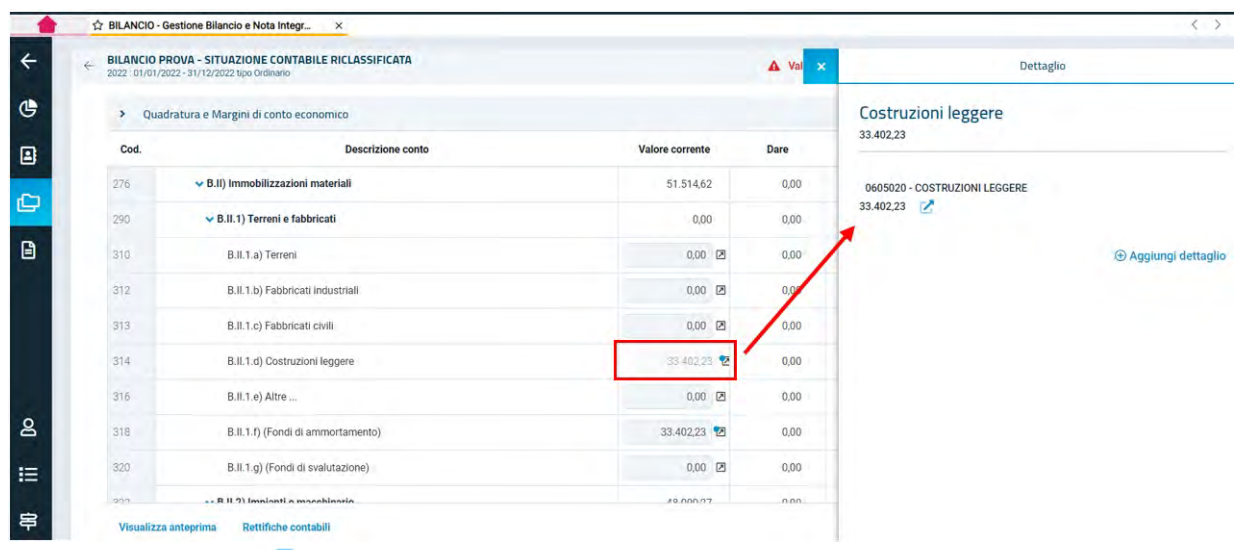

Cliccando poi sull'icona posta a fianco ad ogni conto, possiamo andare ulteriormente nel dettaglio delle registrazioni che hanno generato quel saldo, visualizzando dunque il relativo partitario: qui potremo anche accedere alle singole registrazioni di primanota e visualizzare l'anteprima della fattura elettronica (in caso di documenti Iva).

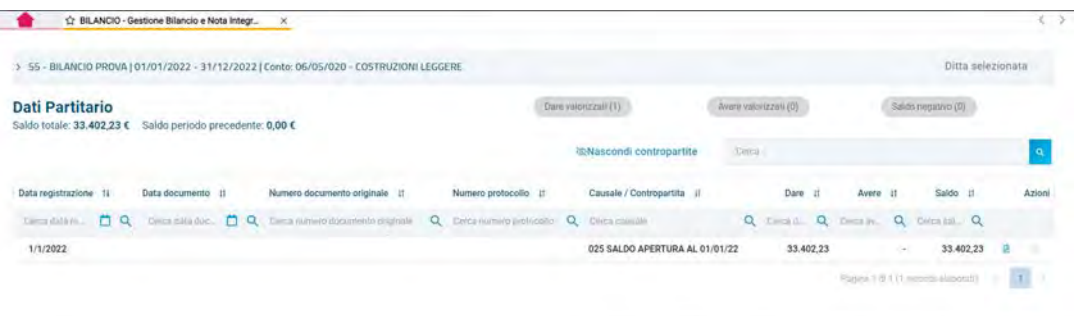

Tornando alla "Situazione contabile riclassificata", in basso a sinistra è presente il pulsante Visualizza anteprima dove è possibile consultare l'Anteprima bilancio XBRL ed eventualmente eseguirne il download in Pdf. *Rettifiche contabili*

Sempre all'interno della fase "Situazione Contabile Riclassificata" è possibile inserire eventuali rettifiche; per farlo basta entrare nell'apposita area di gestione.

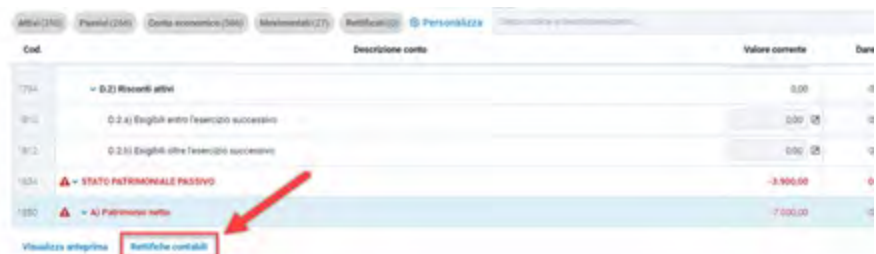

In creazione di una nuova rettifica, viene richiesto di specificare una Causale e una descrizione e inoltre, per un corretto inserimento, i valori in dare ed avere devono quadrare (in caso contrario non viene consentita la conferma).

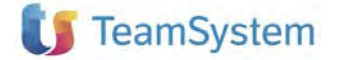

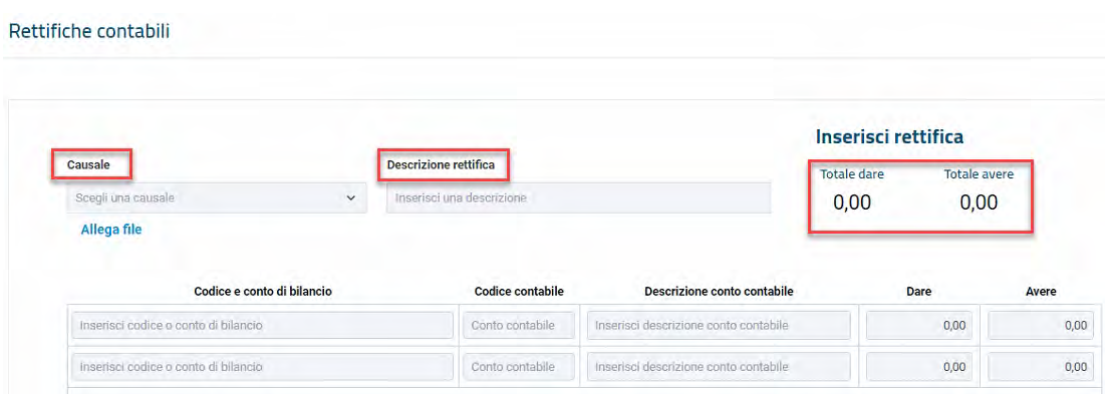

### Bozza fiscale (facoltativa)

Il Piano dei Conti di Bilancio vede integrate anche le informazioni fiscali necessarie per calcolare le imposte ai fini del bilancio. La simulazione delle imposte sarà possibile tramite la fase di Bozza fiscale presente nel fascicolo. La compilazione del modello avviene sulla base dei dati presenti nella "Situazione contabile riclassificata", la quale dà evidenza, conto per conto, dei collegamenti di natura fiscale impostati per i quadri di riferimento della bozza fiscale:

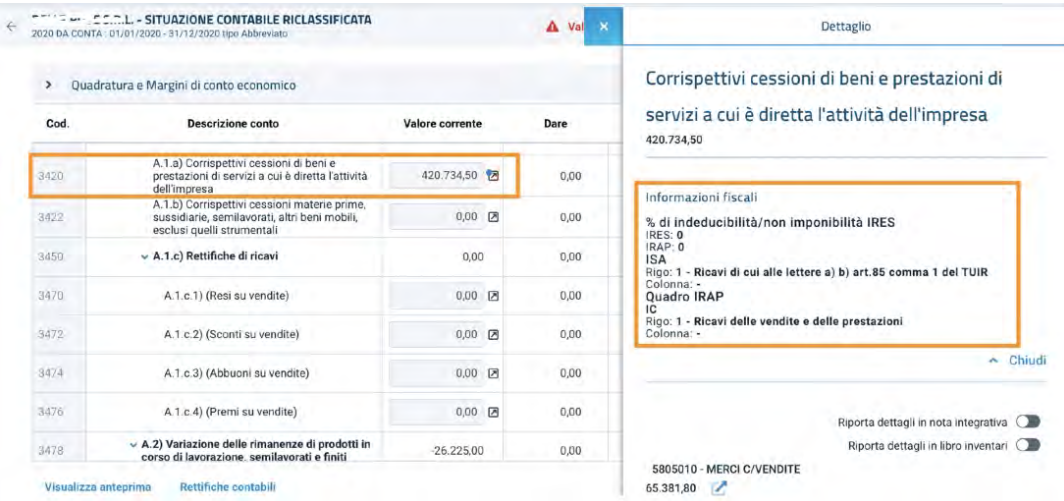

Nella bozza fiscale, vengono determinati il reddito imponibile della società e la relativa IRES, il valore della produzione imponibile IRAP e l'imposta corrispondente.

Sui righi del quadro RF vengono effettuati i riporti dei conti dello schema di bilancio, gli stessi sono visualizzabili cliccando sulla voce "Dettaglio contabile" presente nel menu accessibile dalla cella di riferimento (Apri dettagli contabili) presente all'interno delle maschere di dettaglio che prevedono i collegamenti contabili:

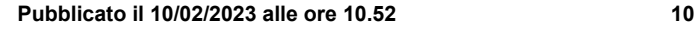

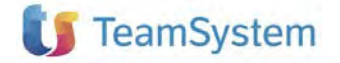

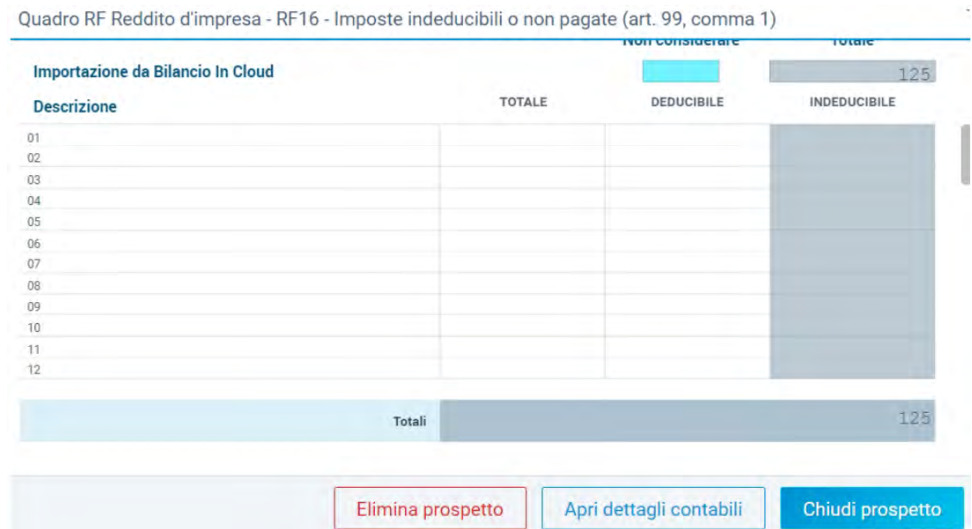

Nel prospetto relativo ai dettagli contabili sono evidenziati il valore contabile e, nella colonna importo fiscale, la ripresa fiscale corrispondente:

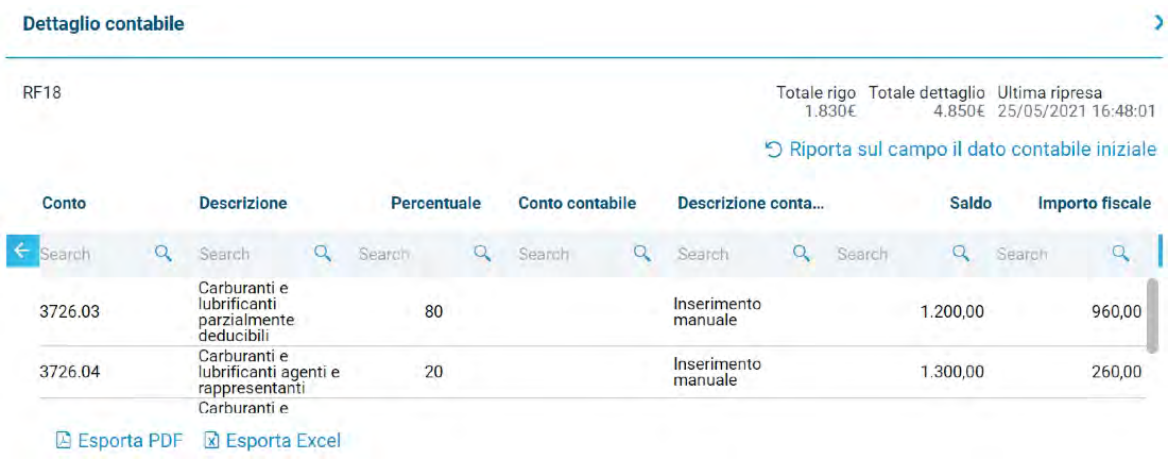

Nei quadri RN e IRAP l'imposta viene determinata partendo dall'imponibile e andando ad inserire i valori che coincidono sull'imposta a debito credito, quali: ritenuta d'acconto, acconti versati, crediti d'imposta, deduzioni, detrazioni, etc.

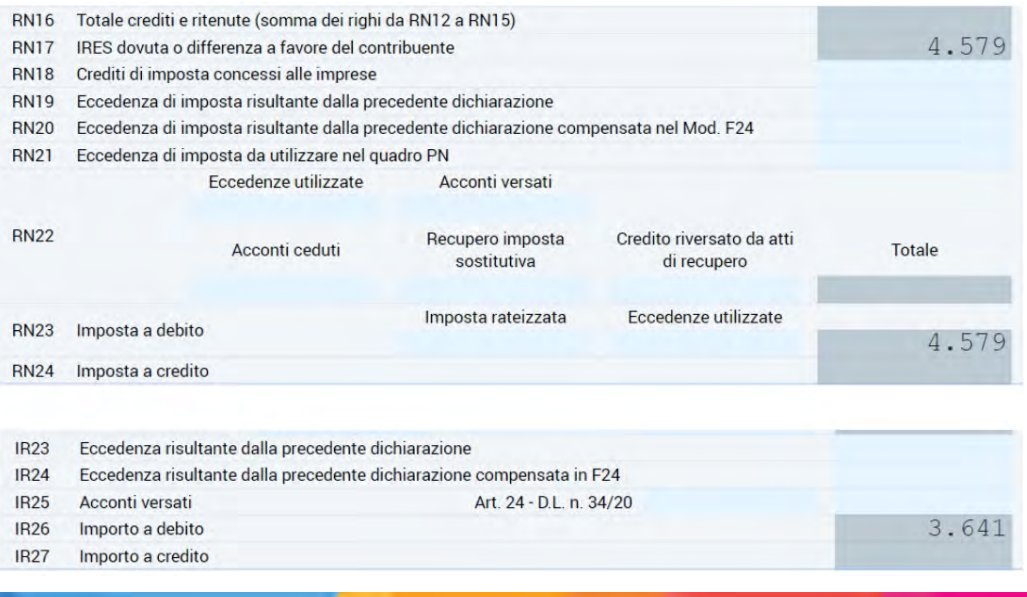

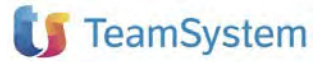

Il quadro ISA offre invece una esposizione dei dati contabili di riferimento per la compilazione del modello nel momento in cui sarà disponibile il motore di calcolo per verificare l'adeguatezza dei ricavi.

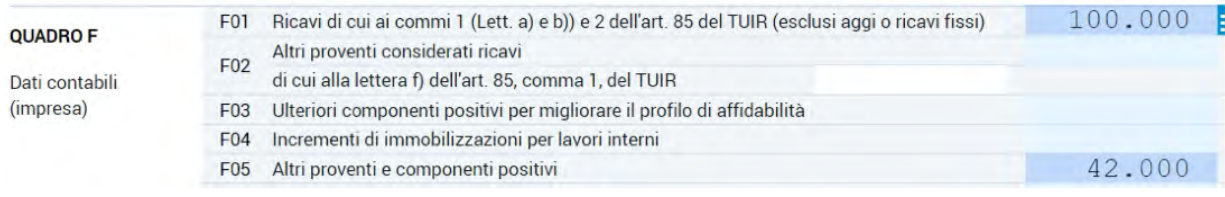

Nel momento in cui si ritiene completato il lavoro sarà possibile chiudere la dichiarazione e di conseguenza, in automatico, verrà chiusa la fase "Bozza fiscale" su Bilancio.

#### Tabelle di Nota Integrativa (obbligatoria)

Nella fase "Tabelle di Nota Integrativa" oltre ad una compilazione delle tabelle della nota integrativa su selezione del Cliente, è possibile gestire anche una modalità guidata molto utile, che con una serie di domande, ci aiuterà alla compilazione delle tabelle.

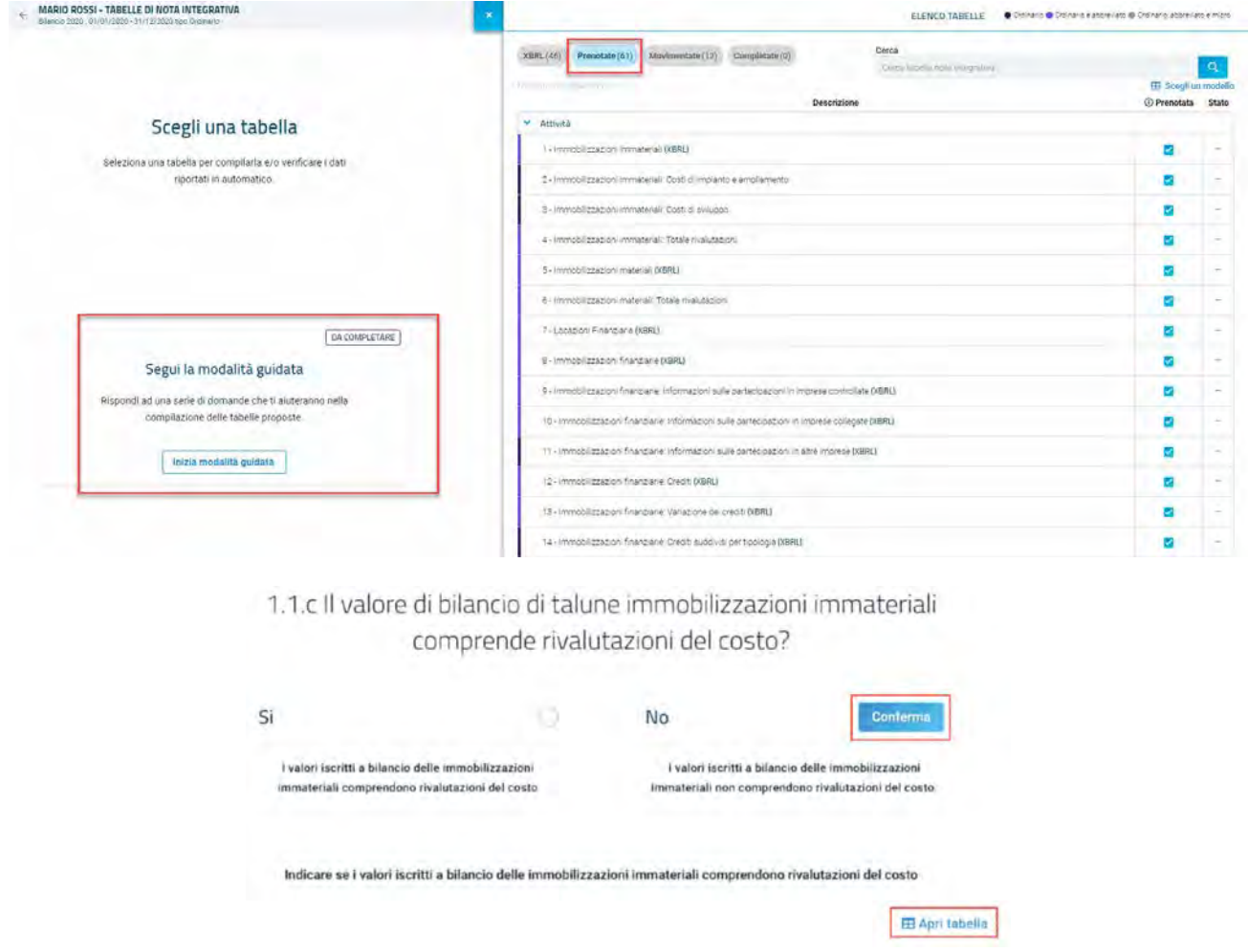

Una volta completata la procedura guidata verranno "prenotate" le tabelle di Nota Integrativa che si dovranno gestire per il tipo di risposte date.

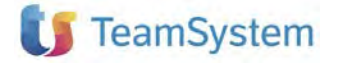

Le tabelle si presentano tutte con lo stesso layout previsto per l'Xbrl in modo da renderne immediata la comprensibilità e per ognuna di esse è disponibile un'esportazione in formato Excel, così da poterci lavorare anche esternamente al software.

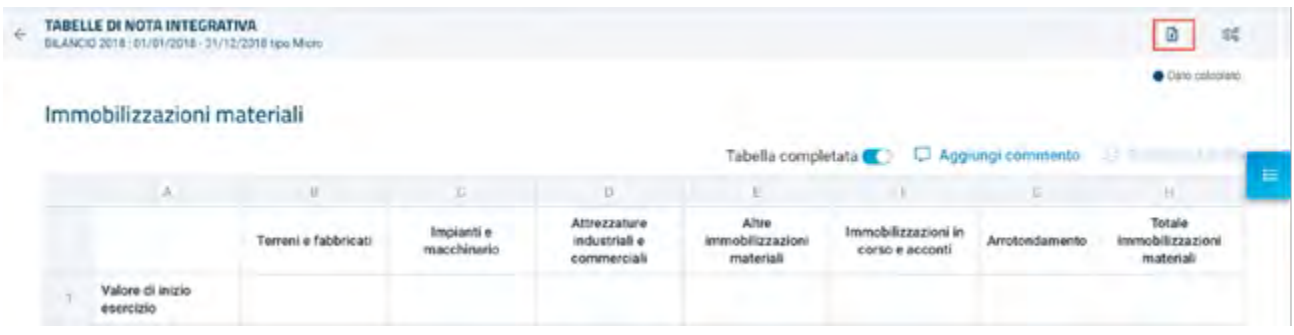

#### Rendiconto Finanziario (facoltativa)

Nella fase "Rendiconto finanziario" è possibile scegliere il tipo di rendiconto che si vuole gestire ed eventualmente riportare nel documento di Nota Integrativa.

In base al tipo di bilancio specificato in fase di creazione del fascicolo, il software andrà a predisporre questa fase:

- Se si è specificato un bilancio ordinario, la spunta "Riporta nei documenti" sarà attiva di default sul rendiconto indiretto.
- Se si è scelto un bilancio abbreviato, la spunto di default non sarà attiva in nessuno dei due rendiconti.
- Se si è invece scelto un bilancio micro, la scelta è disattivata su entrambi, quindi possiamo gestire i rendiconti, ma non ci sarà un passaggio automatico dei dati nei documenti.

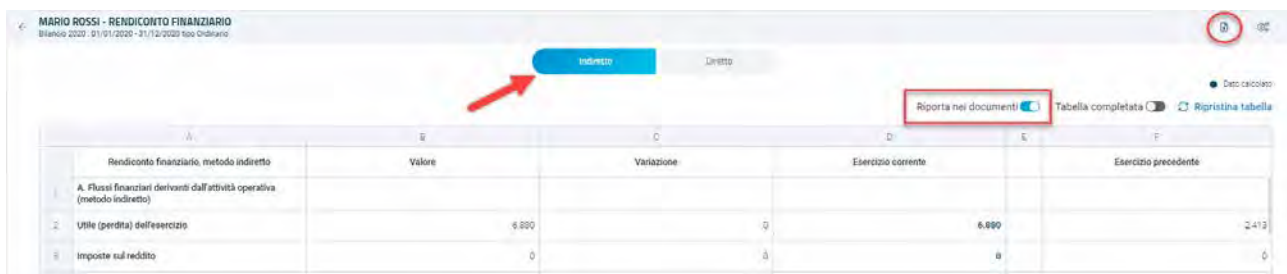

La predisposizione del rendiconto indiretto è automatica ed ha un controllo della quadratura.

Per comprendere lo sviluppo delle formule applicate, è possibile scaricare il PDF con tutti i dettagli dalla voce "Composizione valori".

Infine, il rendiconto è esportabile in formato Excel per un controllo anche esterno al software.

#### Analisi finanziaria bilancio (facoltativa)

Questo step è stato realizzato in collaborazione con Modefinance, primaria agenzia di Rating europea, specializzata nella valutazione del rischio di credito delle aziende e delle banche.

Il calcolo degli indici di bilancio è stato pensato per dare informazioni aggiuntive, oltre alle classiche tipiche dell'adempimento. In questa fase, grazie a grafici intuitivi e completi, sarà possibile vedere l'andamento finanziario dell'azienda, riprendendo i dati direttamente dal bilancio.

È possibile effettuare analisi di bilancio calcolando indici finanziari in automatico, ed inviare il bilancio a Check UP Impresa, così da monitorare costantemente lo stato di salute del business e prevenire situazioni di crisi.

Ricordiamo che questa fase sarà attiva solo se presente il servizio di Check Up Impresa.

Con tale integrazione è possibile avere a disposizione i seguenti indicatori:

Riclassificazione Bilancio EBIT, EBITDA, MOL, MON

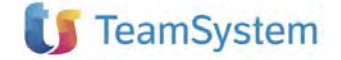

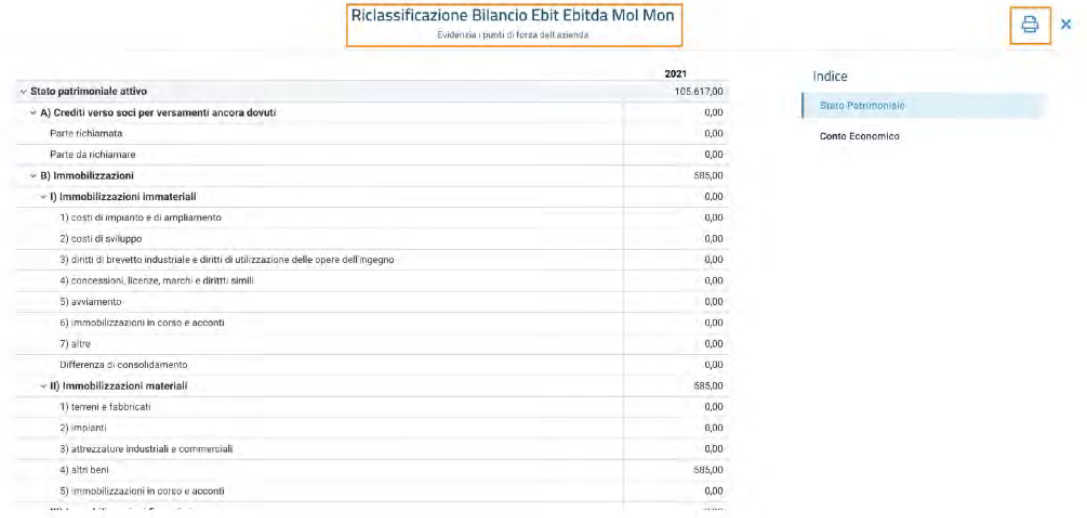

Viene effettuato un controllo della quadratura e se sbilancia, viene riportato un warning di avviso.

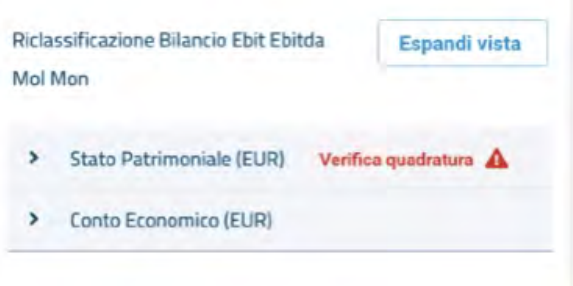

Valutazione scoring MORE

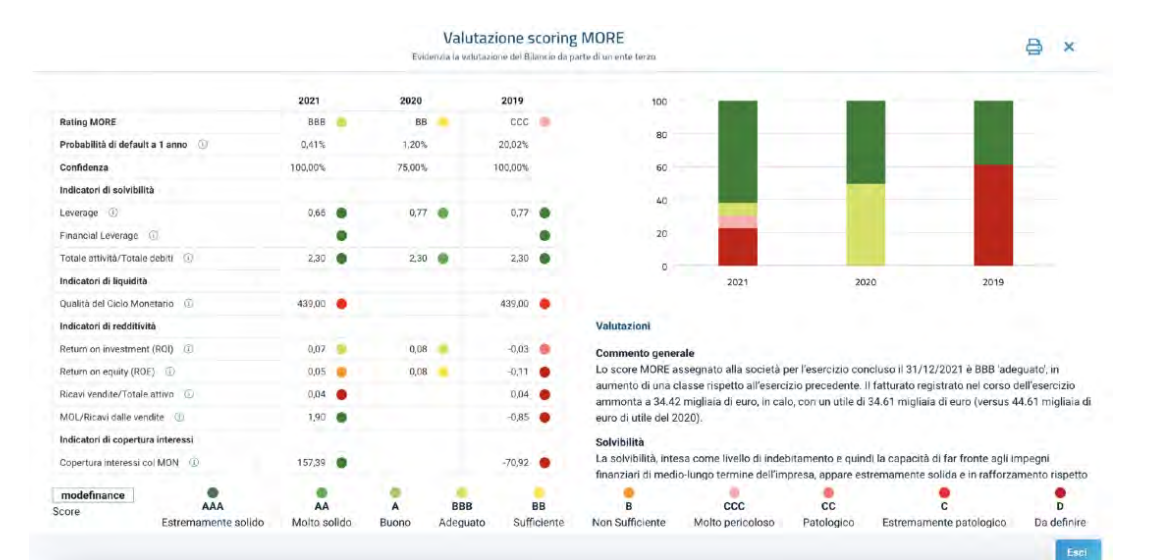

Benchmark settoriale avanzato

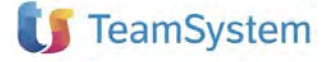

# **MySupport**

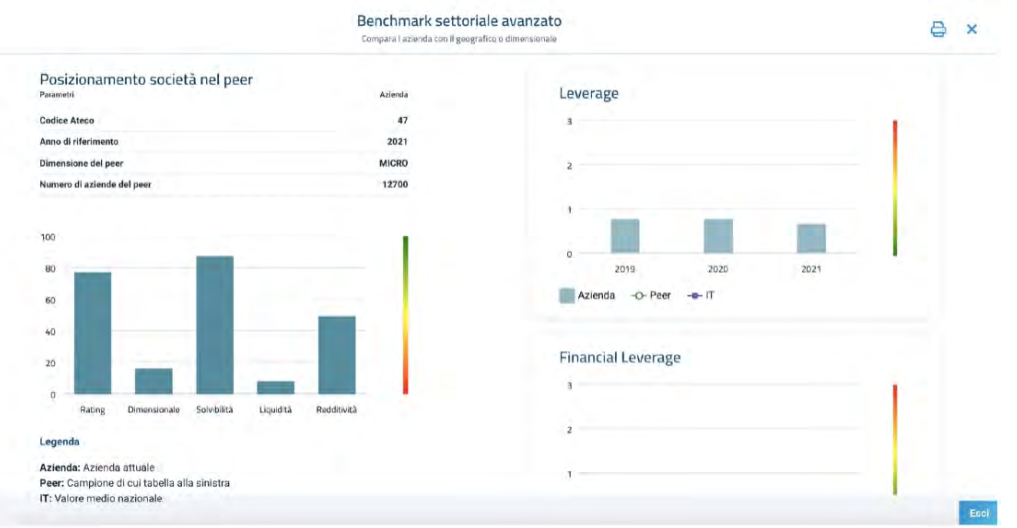

Analisi flussi di cassa e conseguente scoring

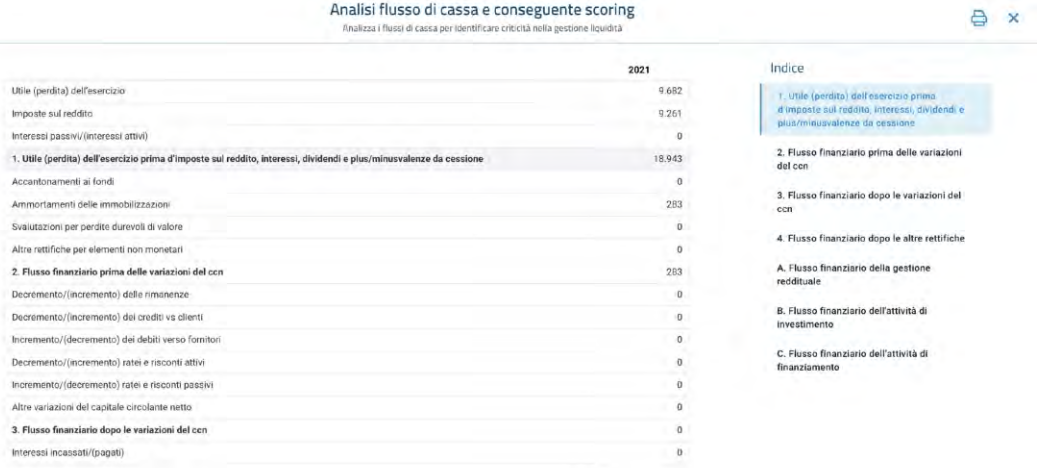

• Invio bilancio a Check UP Impresa.

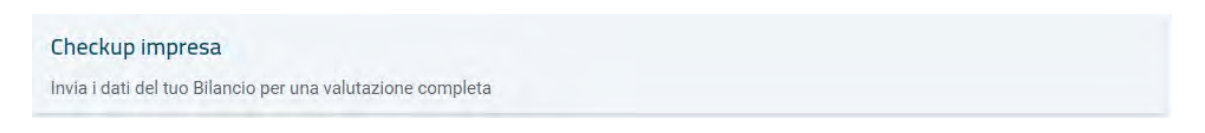

Si fa presente che per ogni fase è possibile effettuare una stampa di quanto visualizzato e che per ogni analisi si ha una preview, dove rapidamente è possibile visionare i dati collettivi e poi con "espandi vista" è possibile analizzare nel dettaglio i dati automaticamente calcolati.

#### Redazione documenti (obbligatoria)

Nella fase "Redazione documenti" è possibile gestire tutti i documenti di bilancio, raggruppandoli logicamente tra quelli che andranno depositati e quelli a corollario nella scheda "Altri".

Oltre ai documenti che vengono automaticamente proposti, e che rappresentano il set minimo di documenti da depositare, è possibile crearne di nuovi partendo dai modelli precaricati.

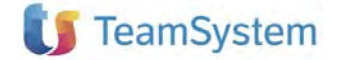

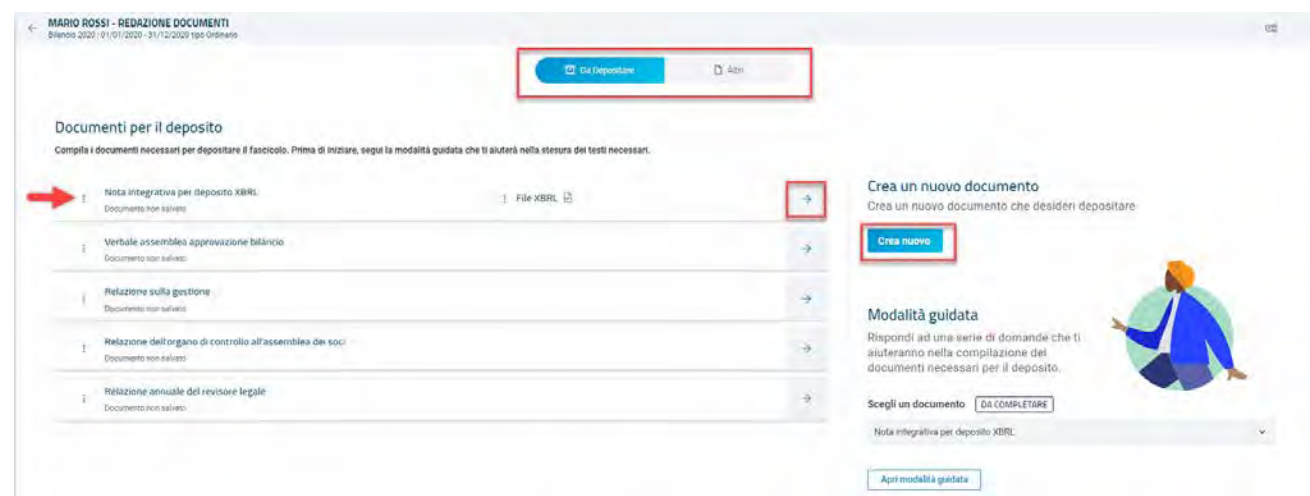

Nella scheda "Altri" è anche possibile importare file esterni, e una volta creato un documento è possibile spostarlo nella scheda da depositare se lo si vuole includere nella pratica di deposito.

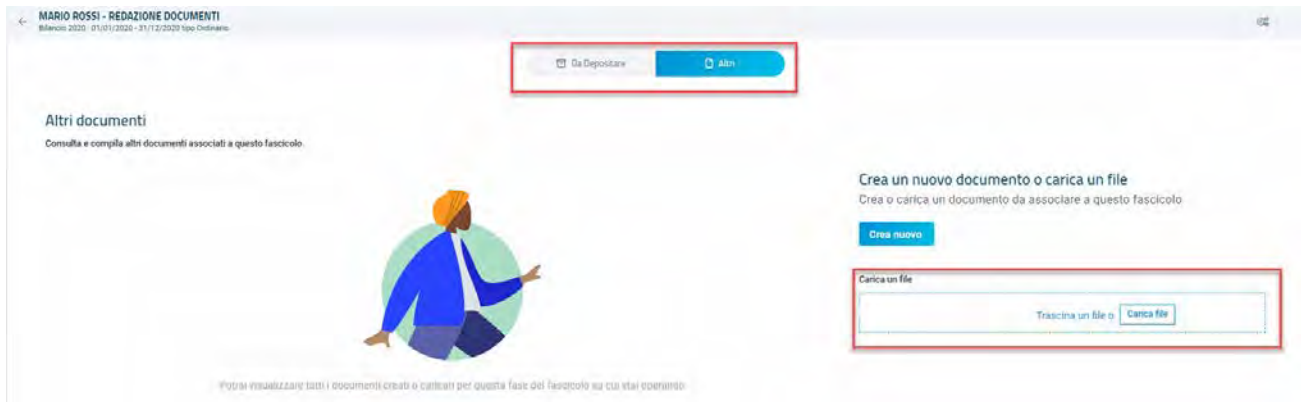

In "Redazione Documenti" è poi possibile generare il File XBRL, validarlo, mostrare un'anteprima PDF/HTML ed esportarlo.

Per andare in gestione dei documenti basta cliccare sulla freccia a lato del documento stesso: TS Bilancio è dotato di un proprio editor Web HTML5 completamente integrato e che non richiede pertanto nessun tipo di configurazione.

Questo editor è quindi fruibile da diversi sistemi operativi e su diversi dispositivi: non ci sarà alcun bisogno di configurazioni del TABEPOS né di editor esterni come Word o OpenOffice.

Inoltre, la visualizzazione e la compilazione dei testi di Nota Integrativa avvengono in un unico documento, in modo da poterne avere sempre visibilità nella sua interezza; la navigazione all'interno del testo risulta semplice e immediata utilizzando l'indice Xbrl attivabile sulla destra: cliccando sulle singole voci veniamo automaticamente portati sulla sezione di Nota Integrativa selezionata.

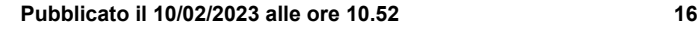

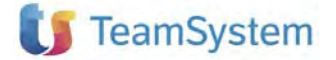

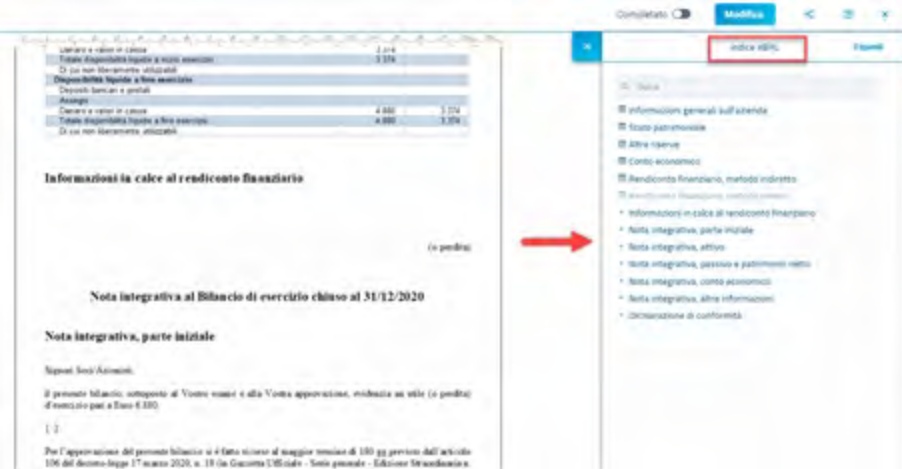

Dall'indice è possibile operare per andare a rimuovere o rispristinare sezioni più o meno corpose del documento. Collegando un fascicolo a quello dell'anno precedente oltre al confronto tra valori, è possibile anche recuperare i testi, sia che il fascicolo dell'anno precedente sia stato creato da un import XBRL che da import/inserimento manuale dei dati contabili.

Ovviamente è sempre possibile ripristinare la singola sezione recuperandola dal template originale selezionando la voce "Ripristina sezione originale".

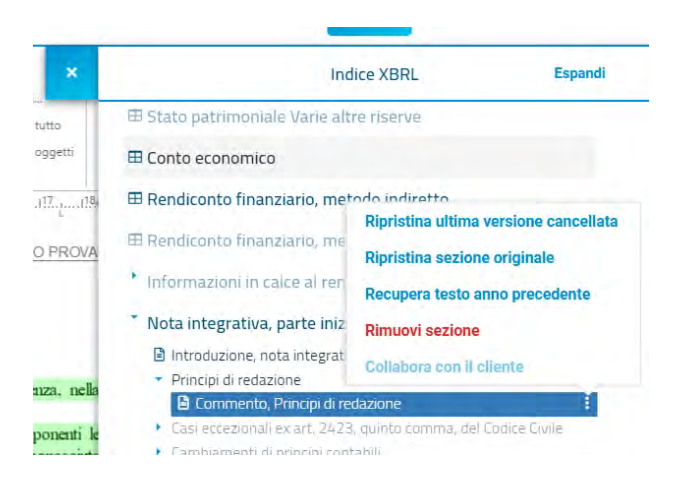

È anche possibile accedere direttamente alle tabelle di nota integrativa precedentemente descritte, ed operare delle modifiche. Per farlo basterà cliccare sulla tabella, all'interno del documento e verremo indirizzari direttamente alla corrispondente tabella.

## Deposito (obbligatoria)

La fase di deposito permette di effettuare il deposito del Bilancio e della Nota Integrativa, nonché di tutti i documenti allegati, direttamente da TS Bilancio senza bisogno di accedere ad altri applicativi (come ad esempio STT).

In questa fase possiamo quindi procedere alla creazione della pratica da depositare, con la possibilità anche di firmare digitalmente i documenti.

#### **Il servizio di invio automatico alla Camera di Commercio sarà utilizzabile solo da coloro che hanno le credenziali Telemaco fornite da TeamSystem.**

Per predisporre una pratica di deposito è sufficiente seguire la procedura guidata, composta dai seguenti step:

1- Verifica dei documenti: in questo step è possibile facoltativamente dare un nome alla pratica, indicare la data di approvazione, verificare e modificare la categoria e fare un'anteprima dei vari documenti. Inoltre è possibile

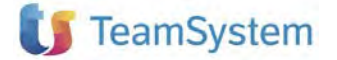

decidere di escludere dalla pratica, e quindi non depositare, alcuni documenti. L'elenco dei documenti che si trova in questo step corrisponde al contenuto della scheda "Da depositare" della fase "Redazione documenti".

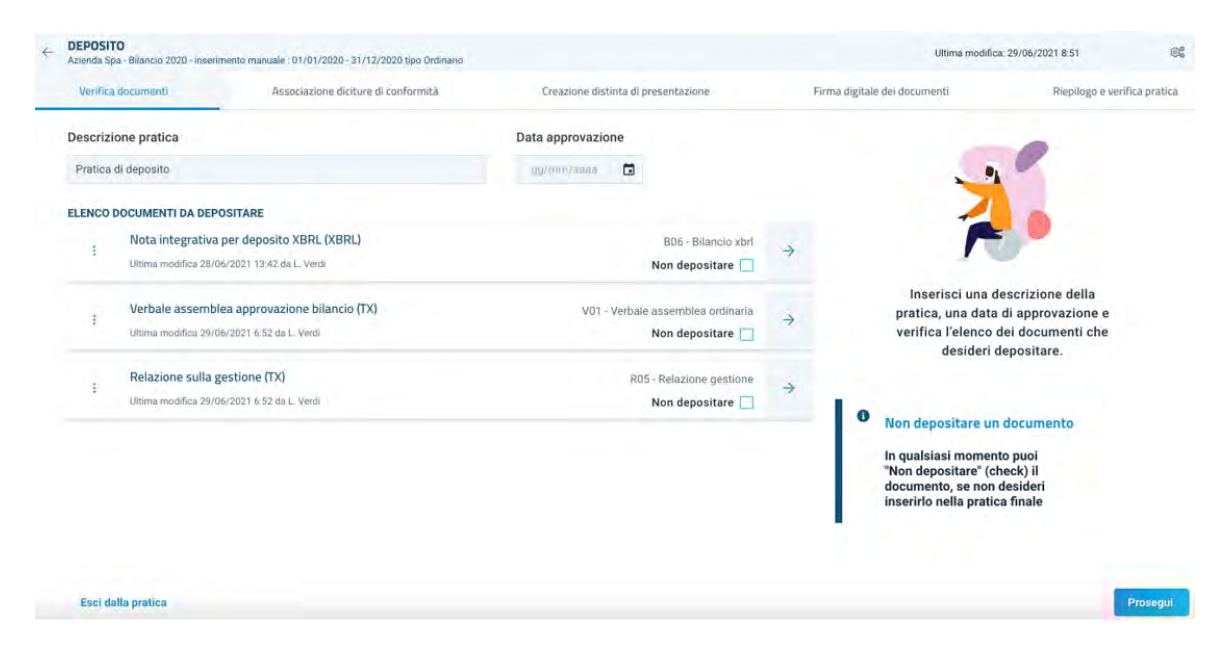

2- Dicitura di conformità: in questa fase è possibile gestire e associare le diciture di conformità ai documenti. Fanno eccezione il documento di Nota Integrativa, la cui dicitura di conformità è gestibile in fase di redazione documenti tramite apposita sezione dell'indice xbrl, e i file esterni importati (ad esempio i PDF).

Per il documento "Verbale approvazione" oltre alla dicitura di conformità, è possibile indicare i riferimenti della registrazione all'Agenzia delle Entrate, indicando la sede, data e numero registrazione.

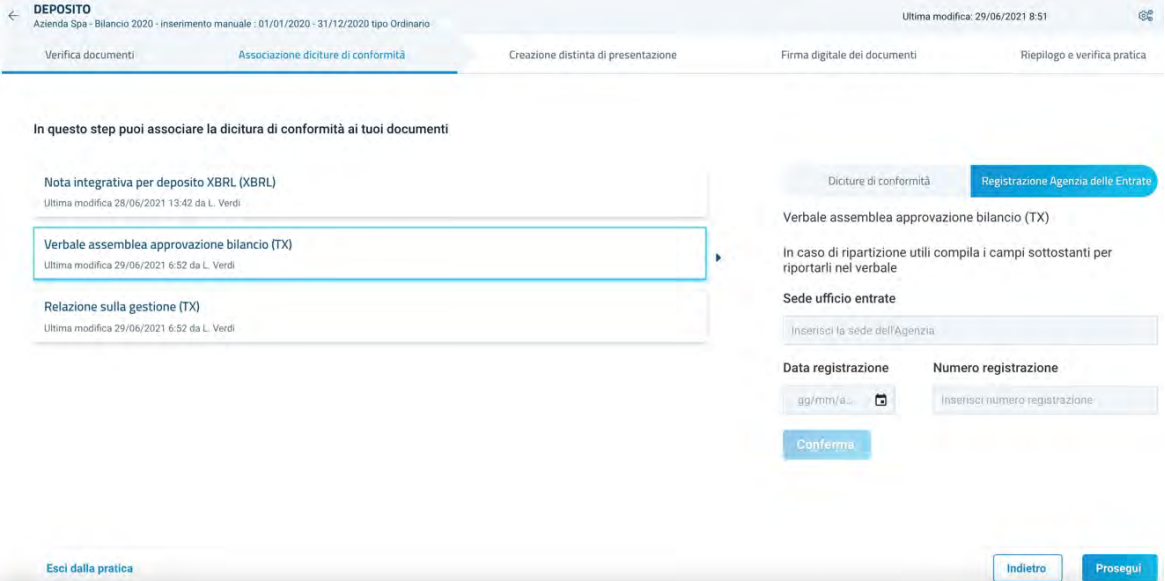

Per le diciture, vengono proposti dei modelli da completare, per i vari tipi di soggetti. Dato un nome al proprio modello di dicitura, è possibile rivederne il testo personalizzandolo, associare la dicitura al singolo documento oppure con un solo click applicarla a tutti i documenti da depositare.

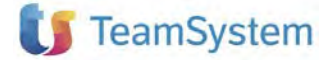

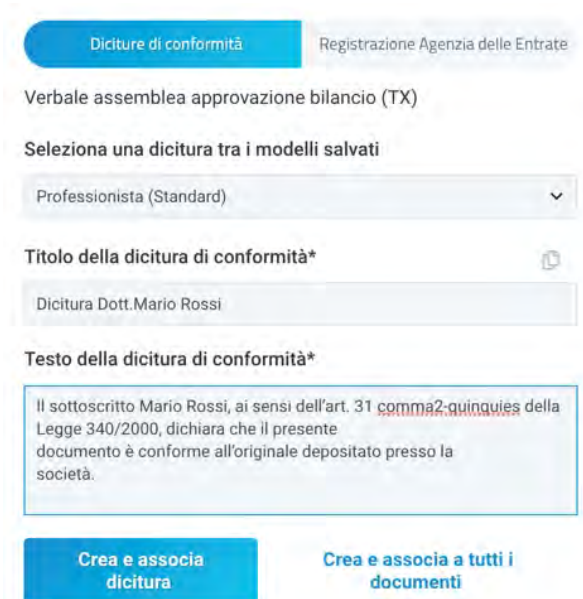

3- Distinta di presentazione: in questo ulteriore step è possibile indicare tutte le informazioni necessarie a completare la distinta di presentazione. Per prima cosa, per ogni documento da presentare, va indicata una data, le pagine che lo compongono e altre info riportate al fianco di ogni documento.

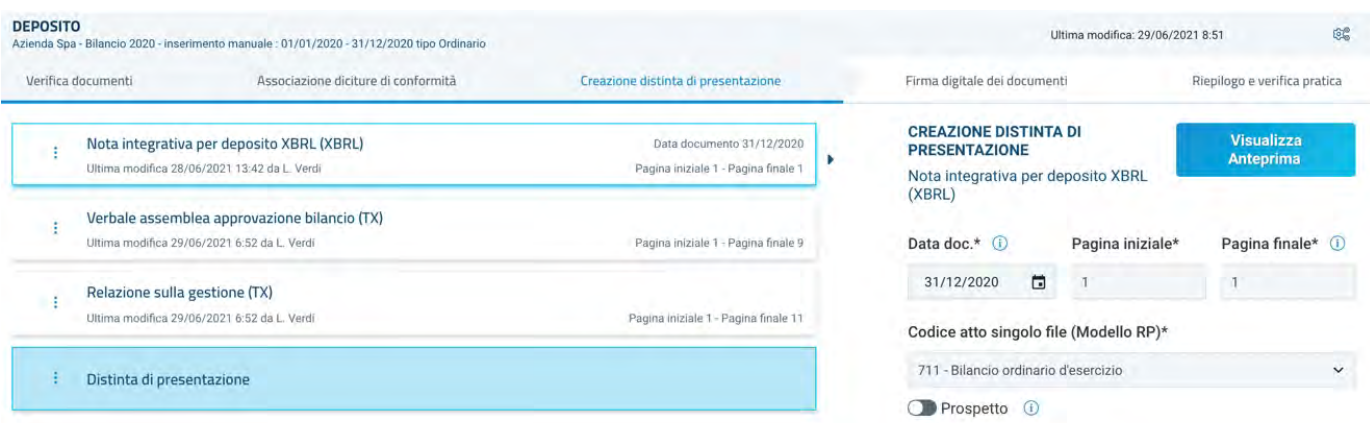

Nell'elenco dei documenti da gestire, troveremo un'ultima card dedicata alla distinta vera e propria, che richiede diverse informazioni per poter essere generata.

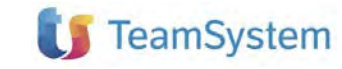

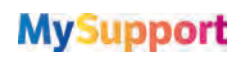

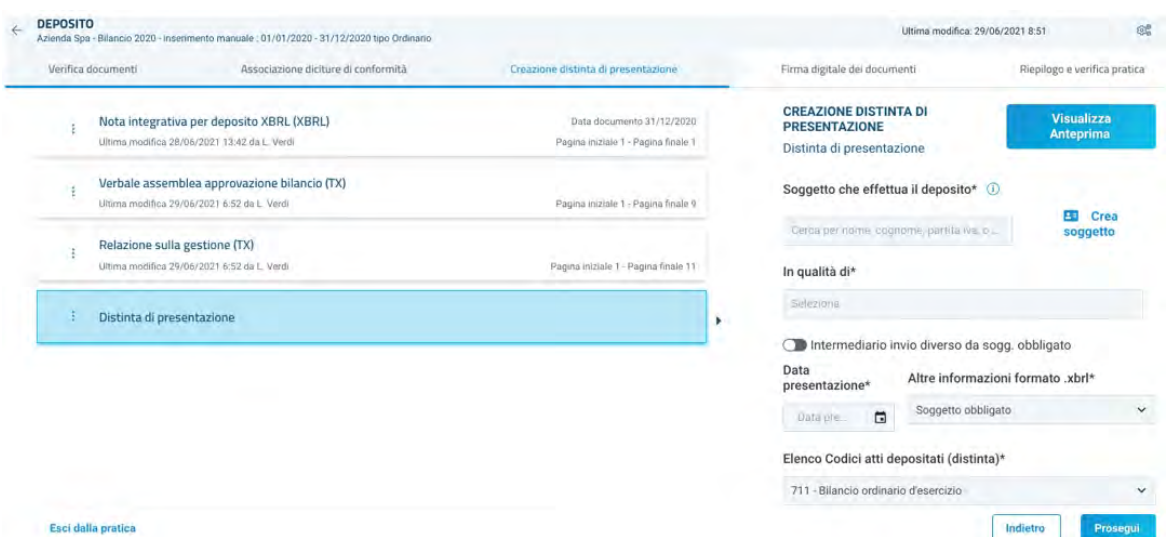

Completata la compilazione dei campi richiesti, è possibile cliccare su "Prosegui" per generare la distinta e verificarne la validità.

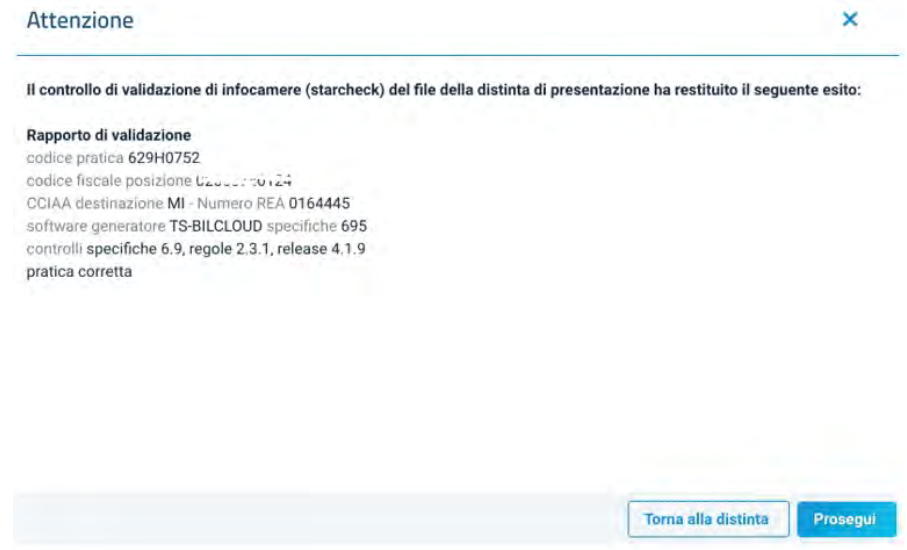

In caso di errori o dati mancanti, al click su "Prosegui" verrà mostrato a video un messaggio con le informazioni necessarie a correggere il problema, ed inoltre verranno evidenziati i dati mancanti.

Per indicare chi ha l'obbligo del deposito, è previsto un apposito campo "Soggetto obbligato al deposito" che permette di creare dei nuovi soggetti o richiamare quelli già creati.

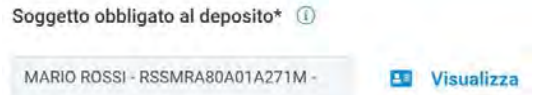

Se si apre la scheda soggetto, ad esempio dal "Visualizza", si entra nella scheda con le informazioni di dettaglio del soggetto incaricato. Nella parte finale della scheda, si possono riportare le informazioni necessarie alla creazione della distinta e quindi della pratica, e necessarie al controllo/invio dello zip.

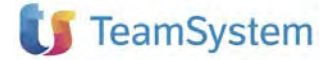

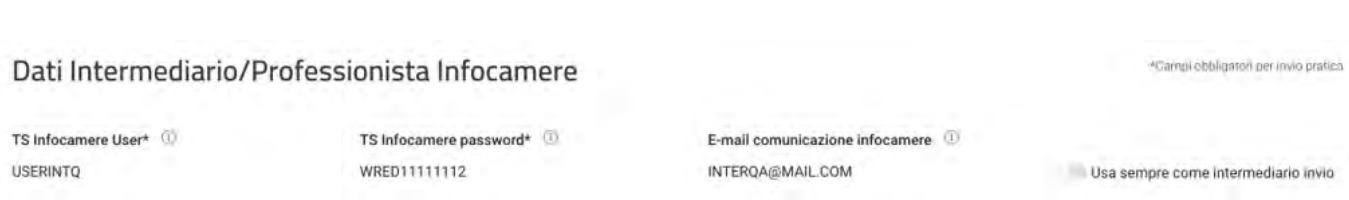

4- Firma digitale: una volta creata la distinta, i documenti di bilancio vanno tutti firmati. Lo si può fare tramite la firma digitale TeamSystem che permette con un solo click di firmare i documenti e verificarne lo stato.

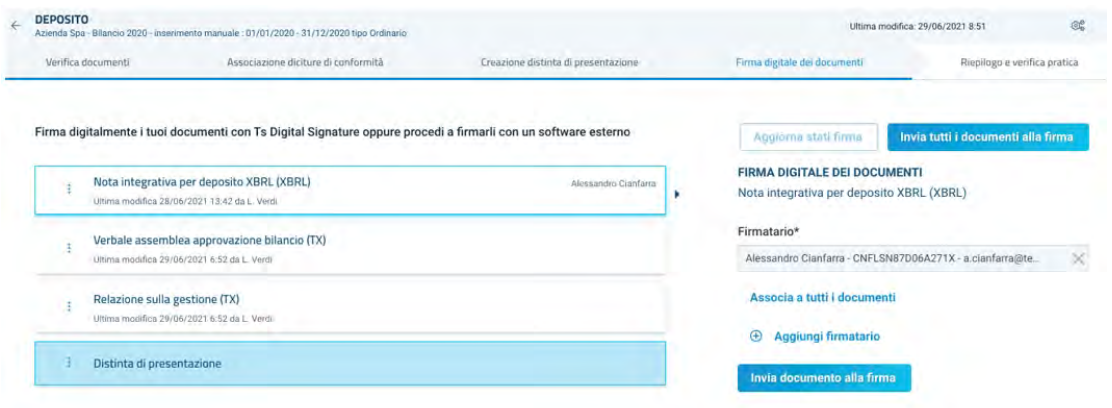

Per ogni documento si possono indicare uno o più firmatari (Aggiungi firmatario), associare la scelta fatta al solo documento o a tutti i documenti da depositare (Associa a tutti i documenti). Effettuata l'associazione si può mandare alla firma il singolo documento o tutti insieme (Invia i documenti alla firma).

Il tasto "Aggiorna stati firma" permette di controllare in tempo reale lo stato dei documenti di cui si sta attendendo l'applicazione della firma.

Nel caso in cui non si abbia a disposizione la firma digitale TeamSystem, allora è possibile scaricare ogni singolo documento, firmarlo in locale con i propri strumenti di firma e, una volta completato il processo di firma, caricarli su Bilancio (file importato).

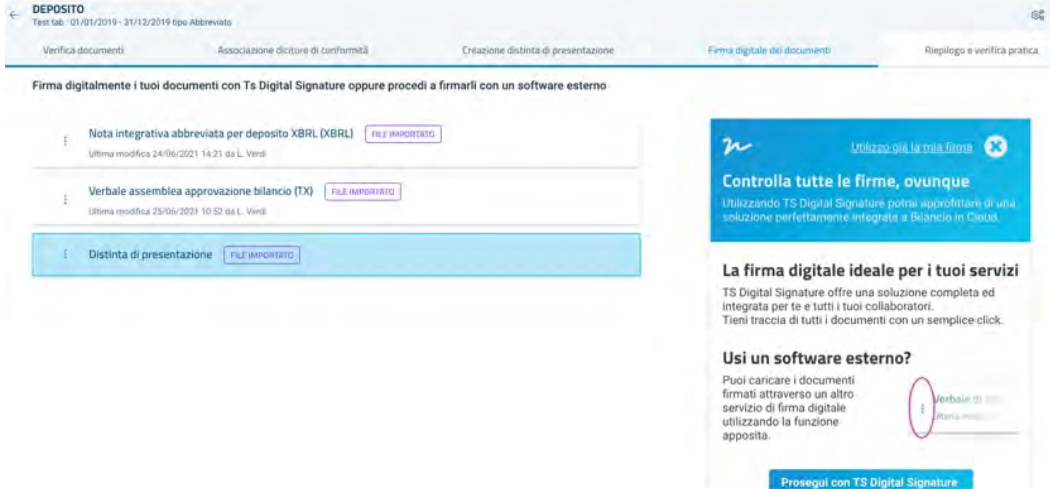

5- Generazione ed invio pratica di deposito: firmati tutti i documenti sarà possibile proseguire con la pratica di deposito e proprio nell'ultimo step della procedura guidata, verrà prodotto lo zip della pratica, che sarà scaricabile così da poterlo inviare alla Camera di Commercio con strumenti terzi.

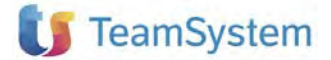

**MySupport** 

# **MySupport**

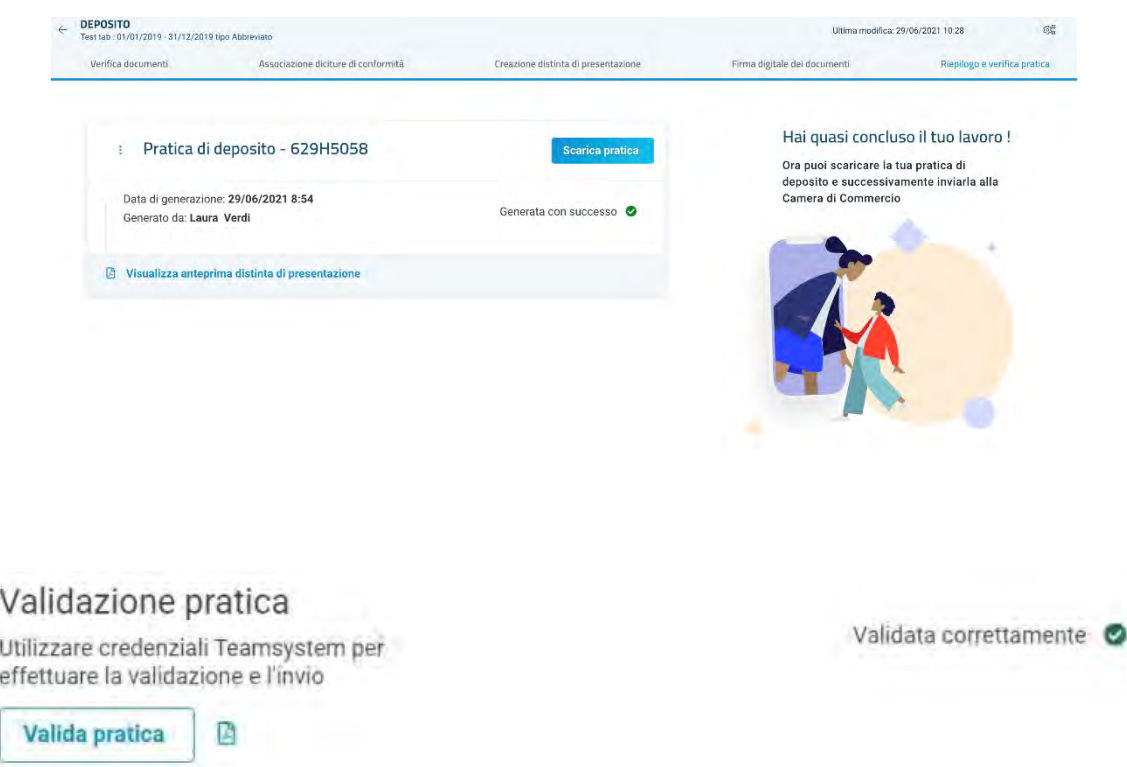

L'icona del pdf permette di aprire il documento con il dettaglio.

Se la validazione restituisce esito corretto è possibile a questo punto eseguire l'"Invia pratica" che consegna in maniera definitiva alla Camera di Commercio la pratica. Avremo a questo punto l'info di stato, il rispettivo pdf di esito e il "Protocollo Invio" che è assegnato dalla Camera di Commercio.

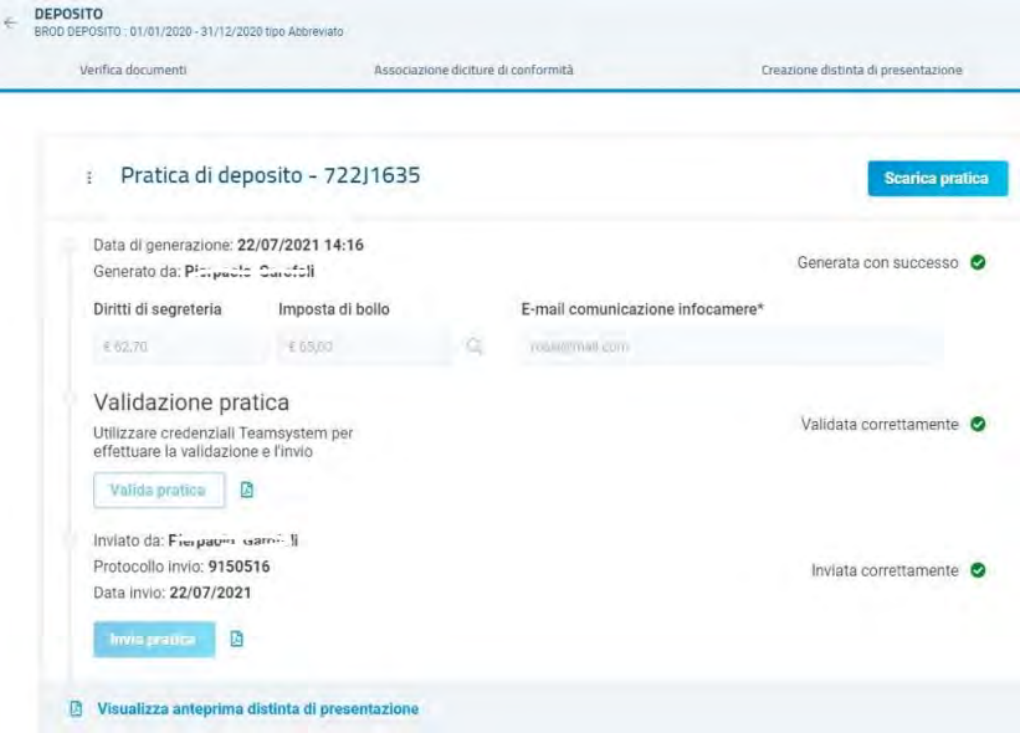

Se la pratica risulta "Inviata correttamente" viene congelata e rimangono attive solo le funzionalità di visualizzazione e scarica, diversamente, se l'invio ha stato con errori e quindi la spedizione non è stata effettuata, la pratica rimane modificabile per effettuare correzioni e successivo invio.

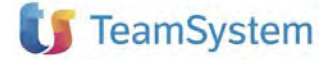

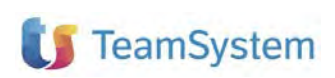